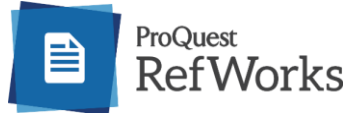

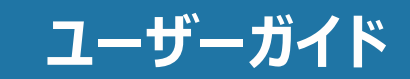

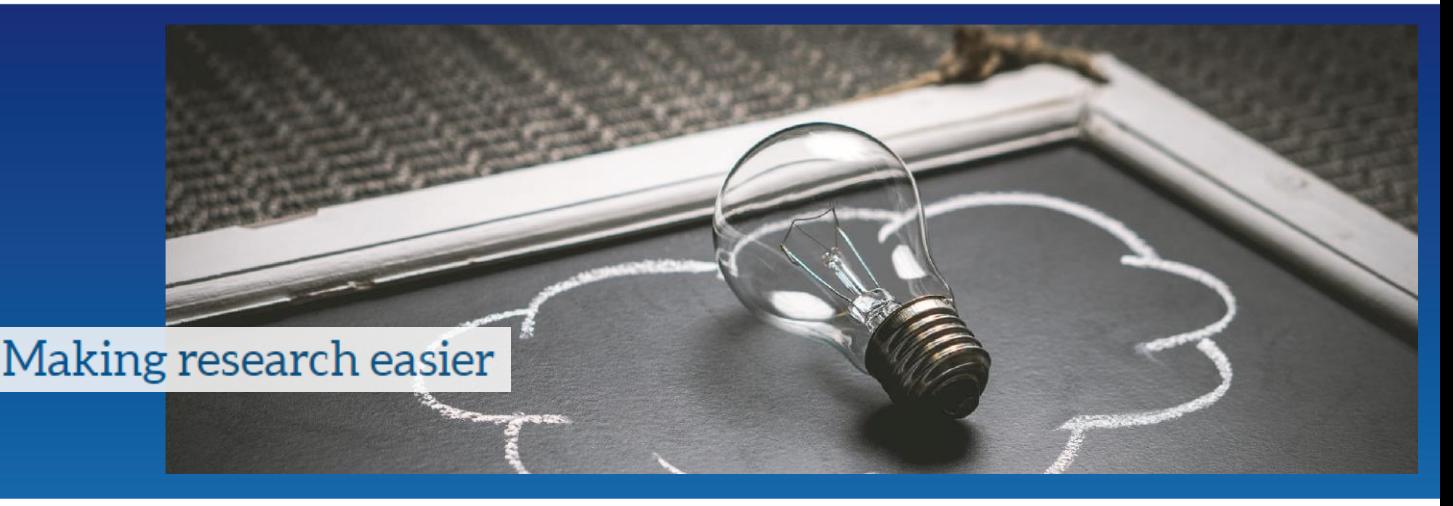

## **contents** 2021年4月改訂

# **1. RefWorksを使い始める**

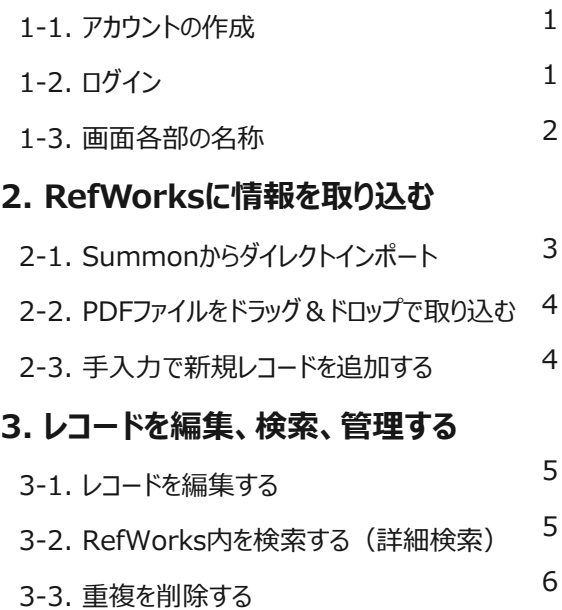

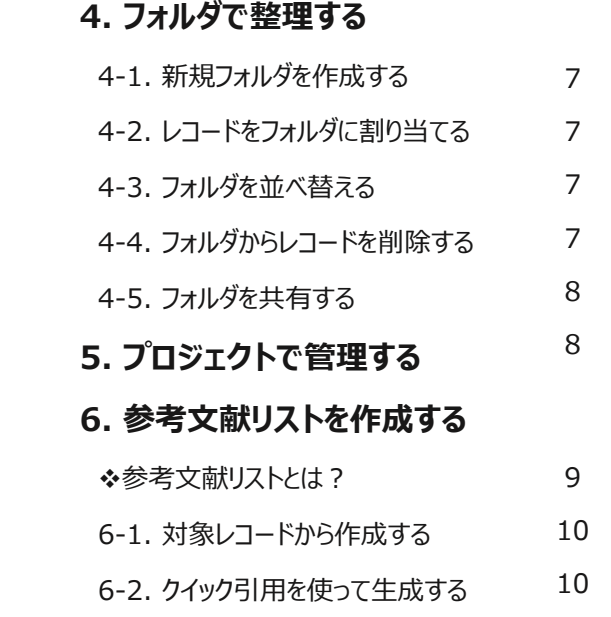

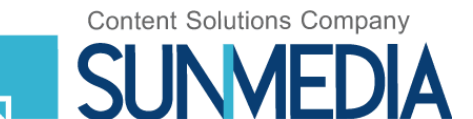

## **1. RefWorksを使い始める**

### **1-1. アカウントの作成**

はじめてRefWorksを利用する際は、個人アカウントを作成する必要があります。

**1** Summonの画面右上に表示されるメニュー から**RefWorks Log in**をクリック、またはSummonの検索結果画面の 右上に表示されるフォルダアイコン ■ をクリックすると表示されるア**カウントを作成(無料)**をクリックします。

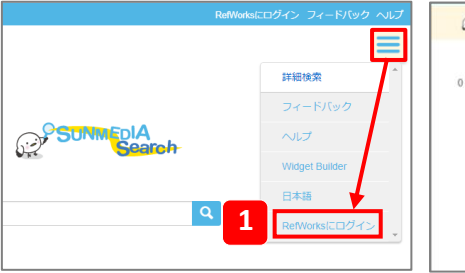

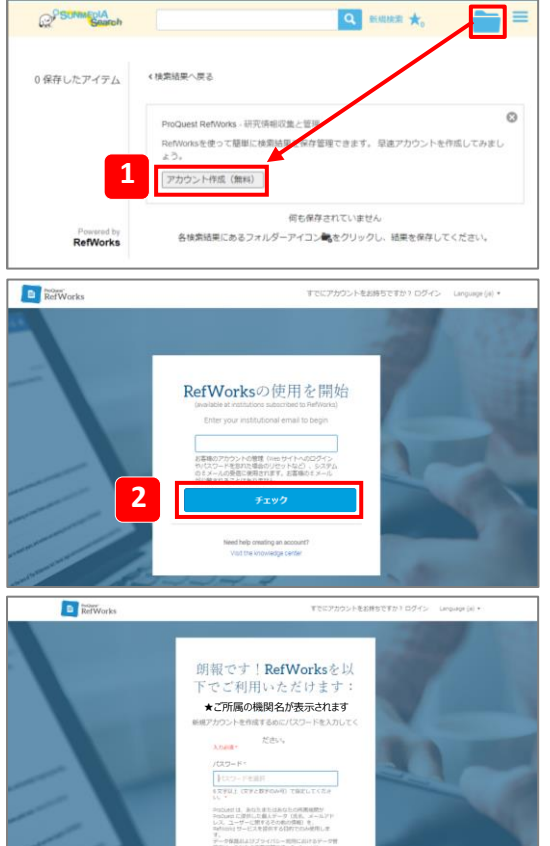

- **2** 所属機関のメールアドレスを入力し、**チェック**をクリックします。 ※@yahoo.com, @gmail.com などのメールアドレスでは個人アカウントを 作成することができません。
- **3** 新規アカウントで使用したいパスワードを入力し、**サインアップ**をクリックします。 ※パスワードは半角英数字6文字以上で設定してください。
- **4** 入力したメールアドレスにRefWorksの使用を有効化するためのメールが届きま す。受信したメールに記載されているURLをクリックします。
- **5** 新規アカウントの設定画面が表示されます。 名前、役職を登録してください。

アカウントの作成は完了です!

### **1-2. ログイン**

RefWorksのログイン画面に、登録したメールアドレスとパスワードを入力し、 **サインイン**をクリックします。

※所属機関以外(自宅や外出先)からアクセスする場合も同様の操作で 進めてください。

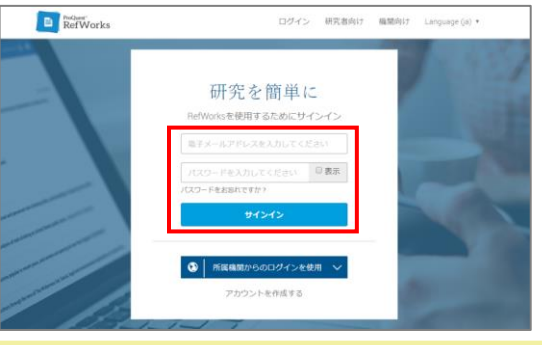

**3**

### **Point 1 パスワードを忘れたら?**

パスワードを忘れたときはログイン画面のパスワードをお忘れですか?をクリックしてください。 アカウント作成時に登録したメールアドレスを入力して**続行**をクリックすると、入力したメールアドレス にパスワードをリセットするためのリンクが送信されます。

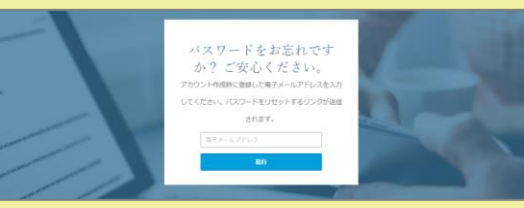

### **1-3. 画面各部の名称**

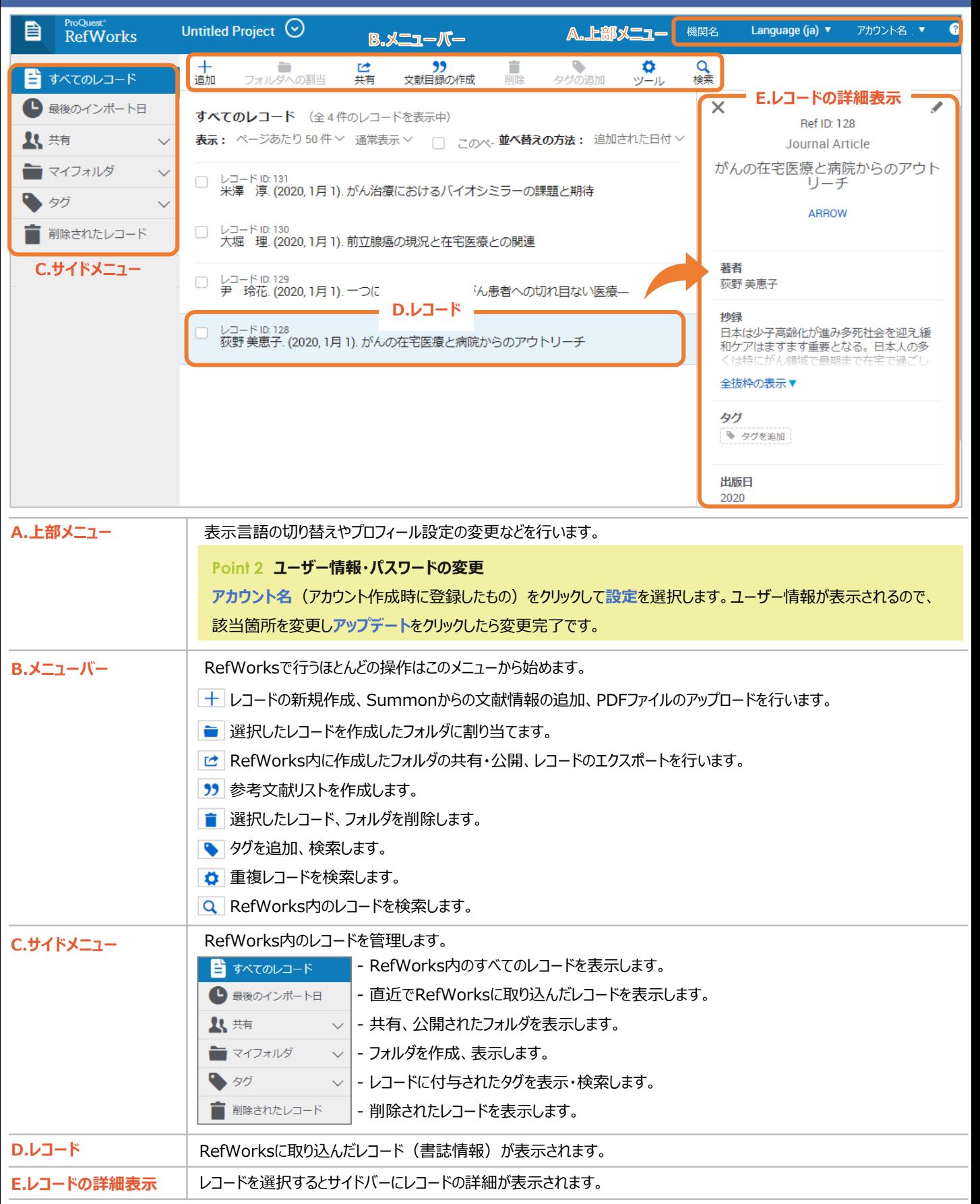

# **2. RefWorksに情報を取り込む**

RefWorksに初めてログインした時点では文献情報、レコードは入っていません。学術情報や研究成果などをRefWorksへ取り込み(インポー ト)、データベースを構築していきます。RefWorksへ文献情報をインポートする方法は様々です。

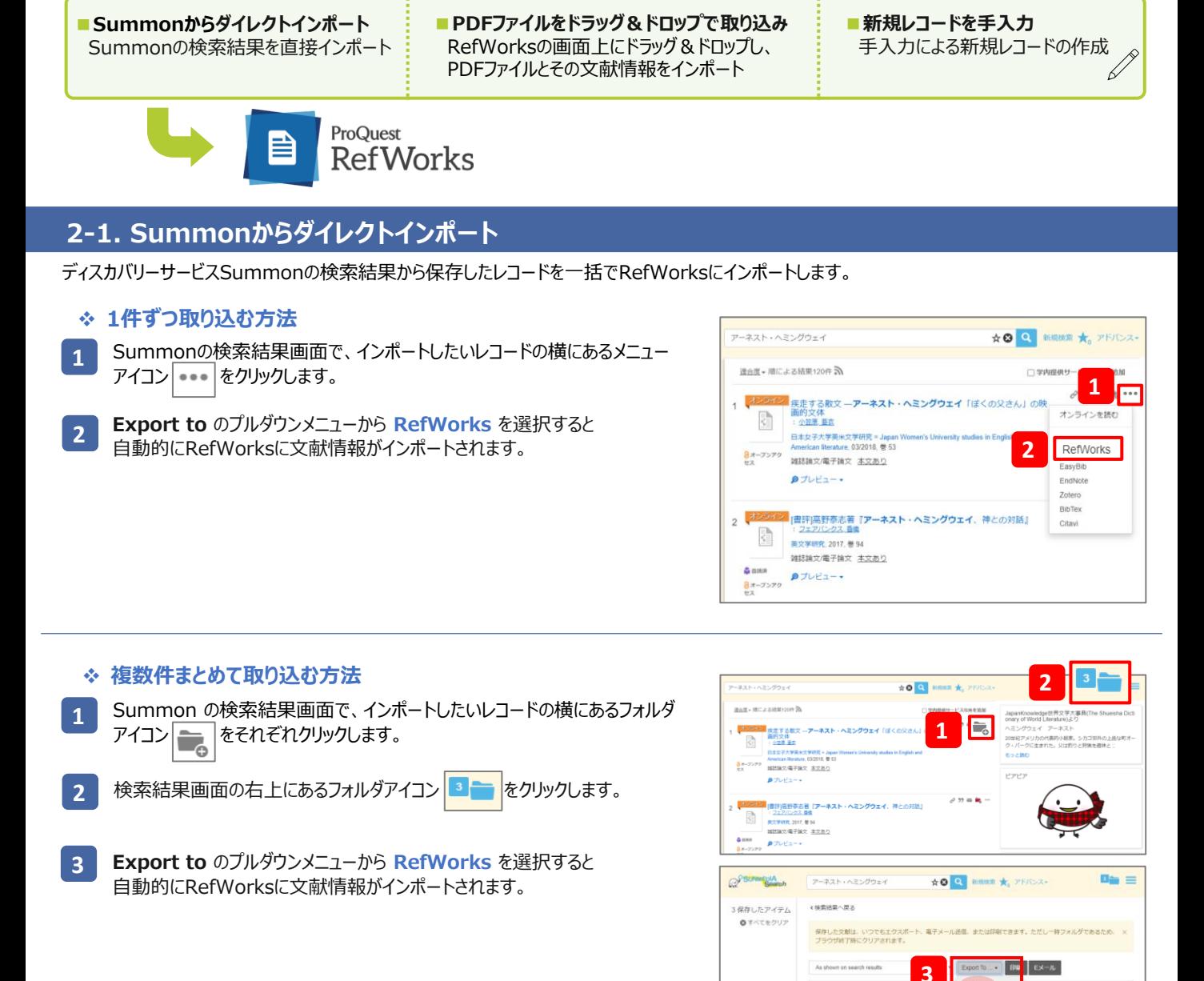

### **Point 3 RefWorksのバージョンを選ぶ画面が表示されたら?**

RefWorksのバージョンを選ぶ画面が表示された場合は、**はい、RefWorksの最新バージョンにエクスポートします**を選択してください。その際に、 **今後通知しない**にチェックを入れてください。

Ö

 $\circ$ 

RefWorksを使って開催に検索結果を保存管理 アカウント作成 (無料)

コンスプレクス 登録<br>- スズデ研究 2017.巻54<br>- 第以下解文/電子論文 : 本文あり<br>- 第288

日ボーブンデジ

ス<br>|書評通野泰志著「アーネスト·ヘミングウェイ、

### **2-2. PDFファイルをドラッグ&ドロップで取り込み**

RefWorksの画面上にPDFファイルをドラッグ&ドロップすると、PDFファイルとその文献情報を取り込むことができます。

※ドラッグとは、マウスの左ボタンを押したまま移動させることです。ドロップとは、押し たままだったボタンを離すことです。

※ファイルによって書誌情報のインポートや本文の閲覧ができない場合があります。

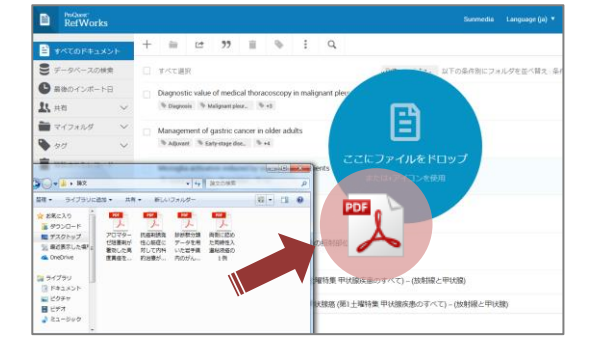

#### **Point 4**

**① PDFファイルをRefWorks内で閲覧する**

PDFファイルをインポートした際に作成されたレコードを選択し、サイドバーの詳細画面 で**閲覧**をクリックします。図や写真なども元のファイルと同様、鮮明に閲覧できます。

**② PDFファイルにハイライト・コメントを追加する**

PDFファイルの閲覧画面を開き、上部メニューから追加したいものを選択します。 **ハイライトを追加: A をクリックし、 PDFファイルの本文のうちハイライトを追加したい** 箇所をドラッグします。

**コメントを追加: ■ をクリックし、PDFファイルの本文上でコメントを追加したい箇所** をドラッグします。**コメントを作成**のフォームに入力します。コメントの吹き出し右上に表 示される でハイライトやコメントを編集できます。

### **2-3. 手入力で新規レコードを追加する**

ジャーナルや書籍だけでなく未発表論文やウェブサイトのレコードを手入力で作成することもできます。

メニューバーの追加アイコン から**新規レコード作成**を選択します。 **1**

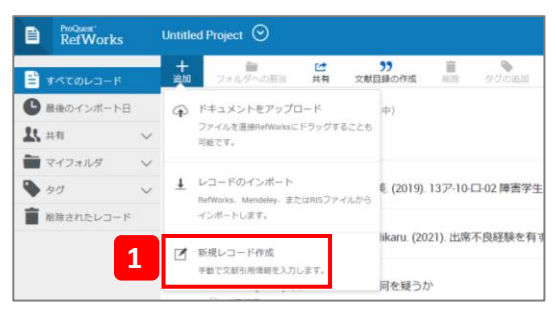

サイドバーにレコードの編集画面が表示されます。各項目を入力します。 **2**

※表示されていない項目で入力したいものがある場合は、**さらにフィールドを 追加**を選択します。フィールドをカスタマイズ作成することも可能です。

**保存**をクリックします。 **3**

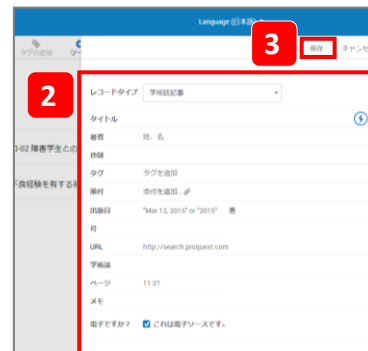

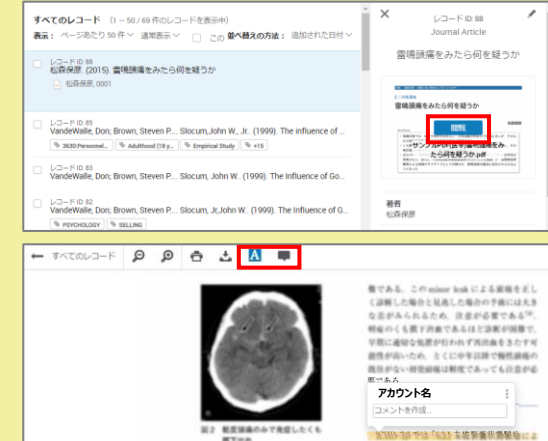

|調整||にコード化される"<br>|<mark>脳動脈症はる破</mark>裂でも頭痛を発症することが

## **3. レコードを編集、検索、管理する**

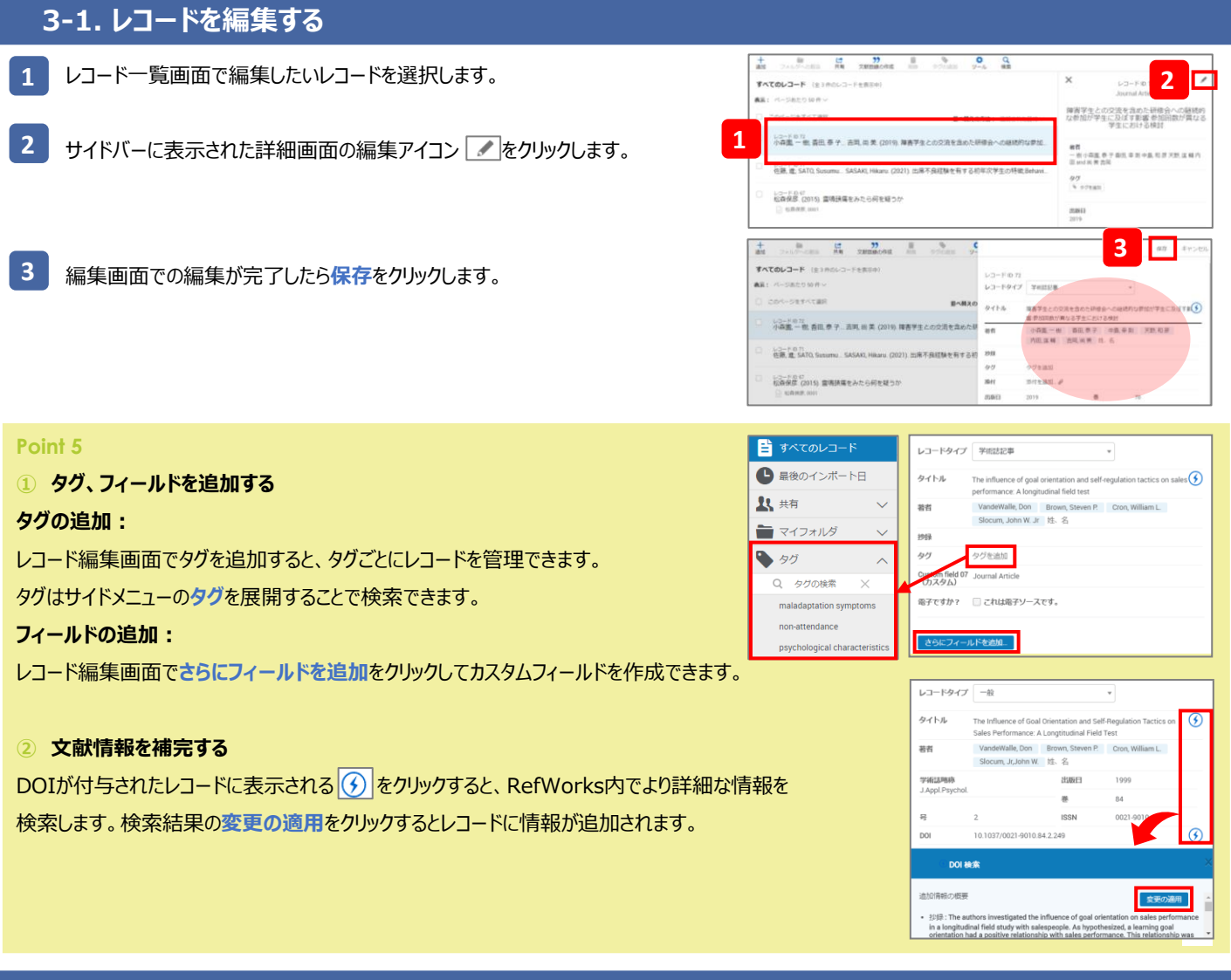

## **3-2. RefWorks内を検索する(詳細検索)**

- メニューバーの検索アイコン Q をクリックし、検索ボックスの詳細を選択します。 **1**
- プルダウンから検索フィールドを指定して検索キーワードを入力します。 **2**

※複数の検索フィールド・キーワードを検索する場合は**フィールドを追加**を選択 し、キーワード間の演算子(and/or/not)をプルダウンから選択してください。

**検索**をクリックします。 **3**

※クイック検索: Q の右側の検索フォームに検索キーワードを入力します。

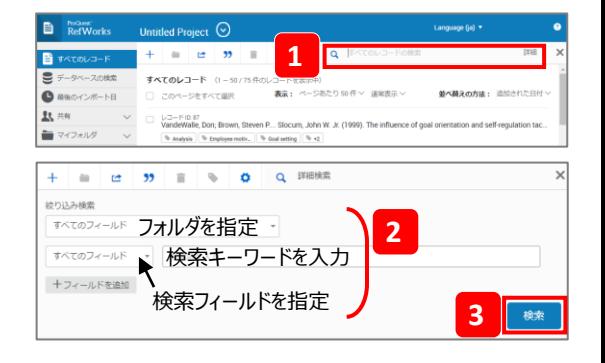

### **3-3. 重複を削除する**

- 検索対象のレコードを含む画面を表示します。 特定のフォルダ内で検索する場合は、サイドメニューの**マイフォルダ**よりフォ ルダを選択します。 **メニューバーのツールアイコン ☆ をクリックして重複を探すを選択します。 1**
- 検索対象と検索方法を選択します。 ※完全一致・部分一致・「旧」部分一致があります。 **2**
- **重複を探す**をクリックします。 重複したレコードがある場合、1つのレコードに対し、重複したレコードに チェックが入った状態で抽出されるので確認したら削除します。 **3**

#### **Point 6 削除する**

**削除したいレコードにチェックを入れ、メニューバーの削除アイコン ■ をクリックし、削除** を選択します。

※削除されたレコードはサイドバーの**削除されたレコード**に一定期間保存され、

メニューバーの つ から元に戻すことができます。

#### **memo**

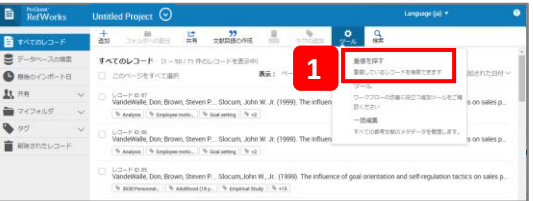

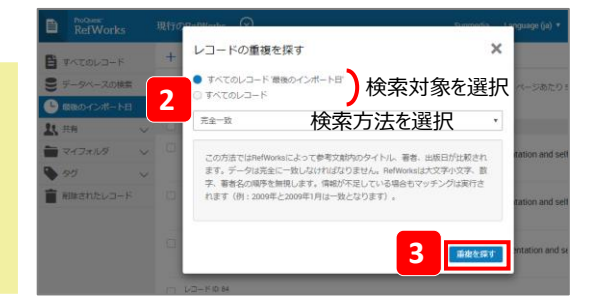

**6**

## **4. フォルダで整理する**

## **4-1. 新規フォルダを作成する**

**2**

**1** サイドメニューの**マイフォルダ**を開き、**新規追加**をクリックします。

※既に作成されたフォルダにサブフォルダを作成するときは、**マイフォルダ**に 表示されるフォルダのメニューアイコン をクリックし、**サブフォルダを追加** を選択します。

フォームに新しいフォルダの名前を入力し、**保存**をクリックします。

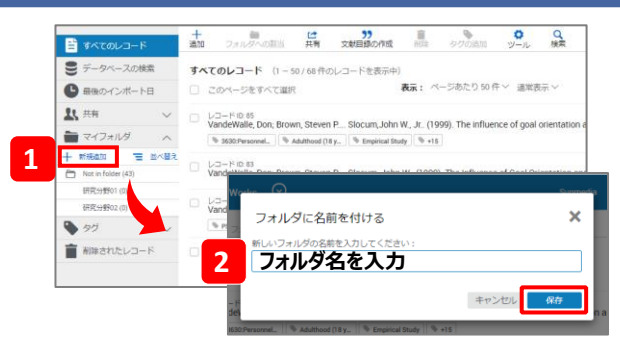

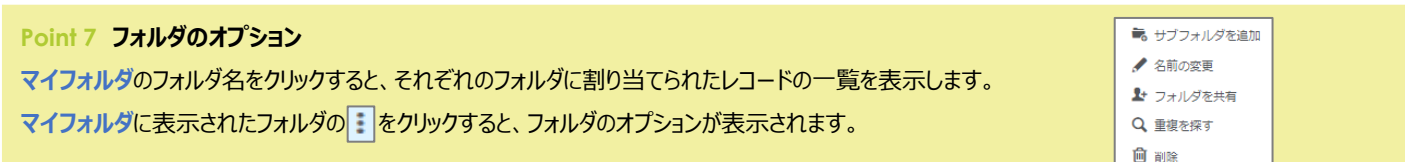

## **4-2. レコードをフォルダに割り当てる**

- **1** フォルダに割り当てるレコードにチェックを入れます。
- メニューバーのフォルダへの割当アイコン をクリックし、割り当てたい フォルダ名にチェックを入れ、**適用**をクリックします。 ※一度に複数のフォルダを選択することができます。 **2**
- フォルダにはすべてのレコード一覧にあるレコードのコピーが追加されます。 RefWorksのすべてのレコード一覧では、レコードにフォルダ名のタグが 付与されます。 **3**

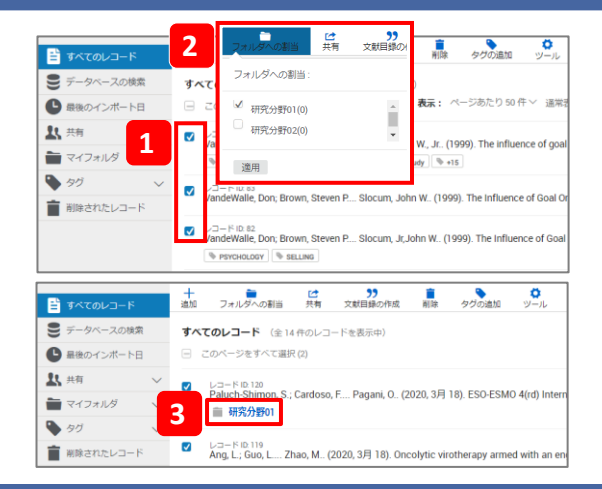

### **4-3. フォルダを並べ替える**

- サイドメニューの**マイフォルダ**を開き、**並べ替え**をクリックします。 **1**
- **アルファベット順**または**移動**を選択します。 **2**
	- ✓ **アルファベット順**:フォルダ名の頭文字をもとに自動的に並べ替えます。
	- ✓ **移動**:ドラッグ&ドロップで順番をカスタマイズします。

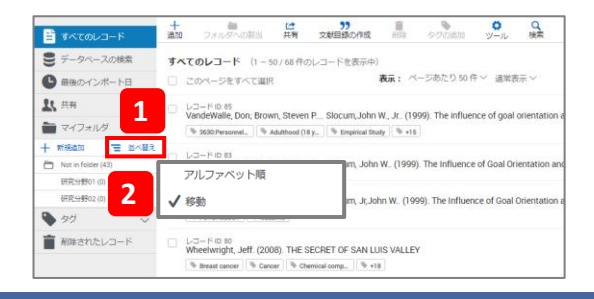

### **4-4. フォルダからレコードを削除する**

- サイドメニューの**マイフォルダ**からフォルダを選択し、フォルダから削除したいレコード にチェックを入れます。 **1**
- **メニューバーの削除アイコン をクリックし、このフォルダから削除を選択します 2**

※**削除**を選択すると、そのレコードが割り当てられているRefWorks内のすべての フォルダから削除されます。

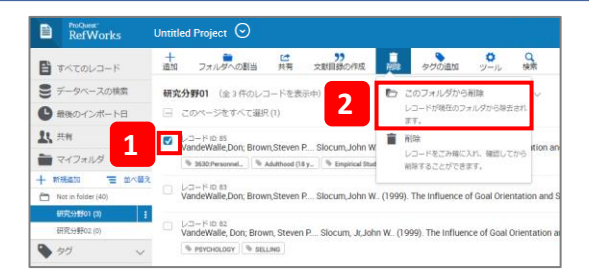

**7**

### **4-5. フォルダを共有する**

レコードはフォルダごとに共有・公開できます。

メニューバーの共有アイコン こ をクリックし、フォ**ルダを共有**を選択し、共有した いフォルダを選択します。 **1**

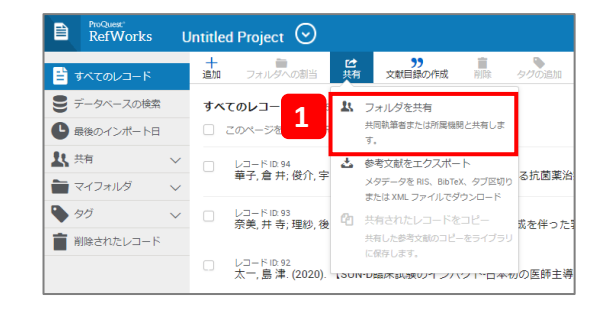

● ▲ 招待されたユーザーしかアクセスできません。 ○ 4 機関内の方であれば誰でもこのフォルダにアクセスできます。  $\mathsf{x}$ 

Ì

........... 2000000 注釈の追加可能 -<br>◆ *☆★★★★★★★★★★★★★* 

| 終了

可能"

能であ

**メールアドレスを入力**

共有するユーザーをもっと招待する

唯でもない

研究分野01 (3)

この URL を知っているすべてのユーザーがこのフォルダの内容を参照できます

共有設定

- - - - - - -<br>▼ 以下の設定:

**V ASRRITIRI** 

ロ下と共有

好

堀

❖ **共有範囲を設定する場合**

▼以下の設定:フォルダを共有する範囲を設定します。

#### ❖ **公開URLを生成する場合**

**▼公開URL:**で**公開URLの作成**をクリックすると、フォルダにURLが付与され RefWorksアカウントをお持ちでない方へも公開することができます。

#### ❖ **特定のユーザーに共有する場合**

▼以下と共有:でメールアドレスを入力すると、特定のRefWorksユーザーに フォルダへのアクセスを招待します。フォルダの操作 (閲覧・編集・コメントの制 限)も設定できます。

設定が完了したら**終了**をクリックします。 **2 2**

# **5. プロジェクトで管理する**

レコードやフォルダ、参考文献リストなどをプロジェクトごとに管理することができます。デフォルトでは「Untitled Project」というプロジェクトが用意 されています。

プロジェクト名の右の をクリックし、**プロジェクトの管理**を選択します。 **1**

※ ⊙をクリックすると、アカウントにで管理されている複数のプロジェクトから 表示するプロジェクトを切り替えることができます。

コロジェクトの管理画面で新プロジェクトの作成をクリックします。 **2**

※プロジェクトの管理画面で、それぞれのプロジェクトにある**処理▼**をクリック すると、オプションのプルダウンが表示されます。

フォームに新しいプロジェクトの名前を入力し、保存をクリックします。 **3**

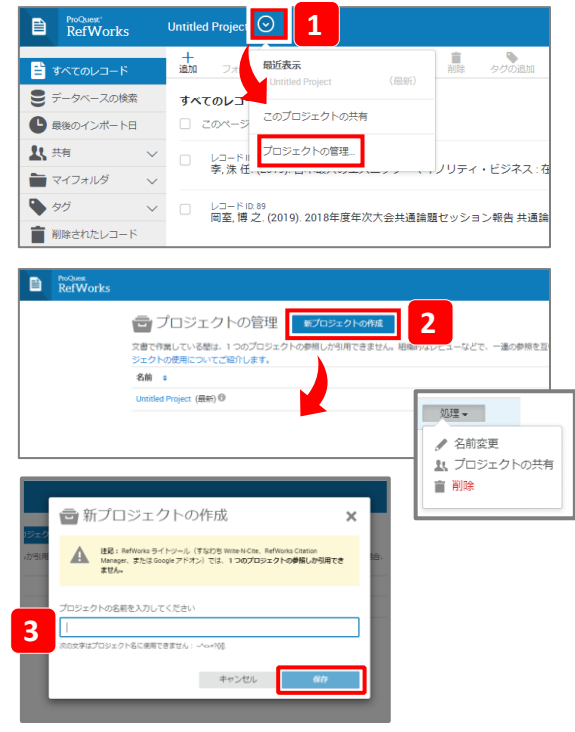

## **6. 参考文献リストを作成する**

RefWorksを使うことで煩雑な参考文献リストの作成も自動的に行うことができます。

### ❖ **参考文献リストとは︖**

論文やレポートを作成する際には、末尾に参考文献リストをつけなければなりません。参考文献リストとは、その論文中で引用した文献をリスト形 式で並べたものです。形式は投稿先により異なります。

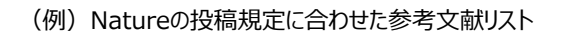

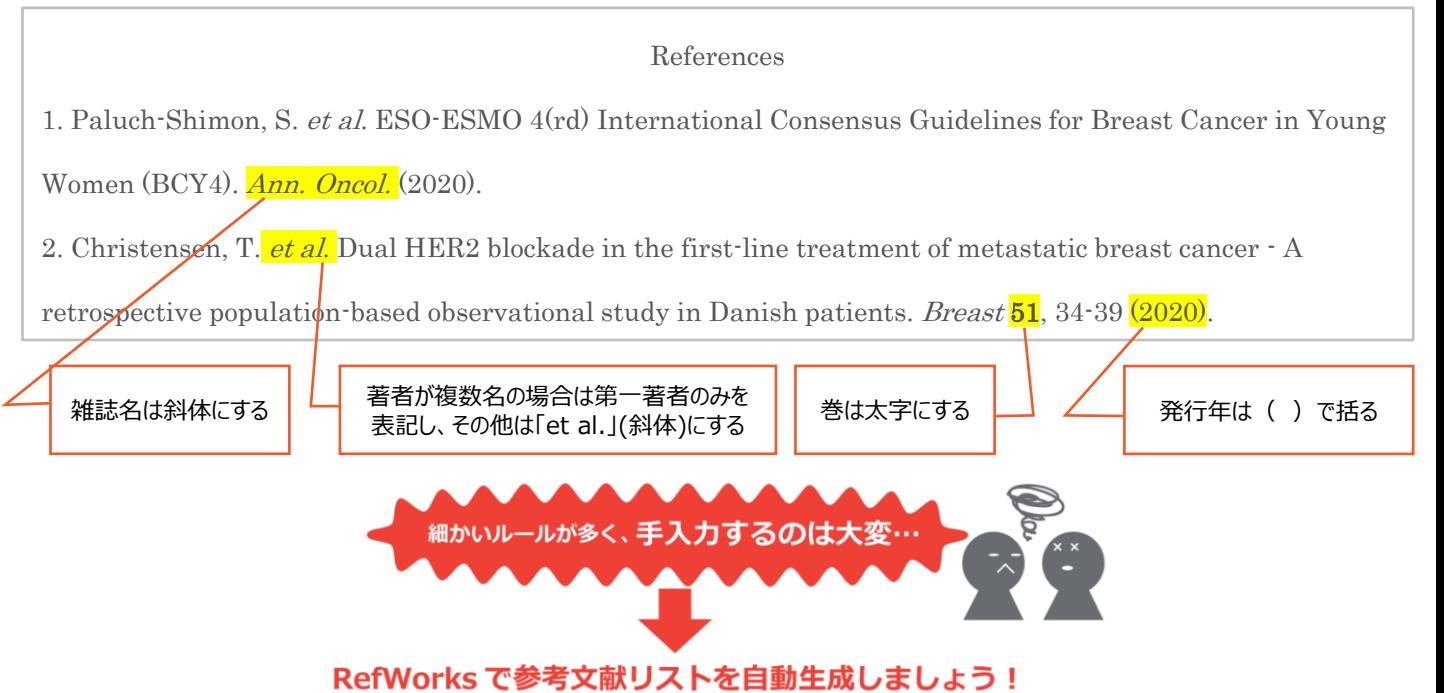

### ❖ **RefWorksを使って参考文献リストを作成するには…**

RefWorksを使って参考文献リストを作成する方法はいくつかあります。環境に合わせてご利用ください。

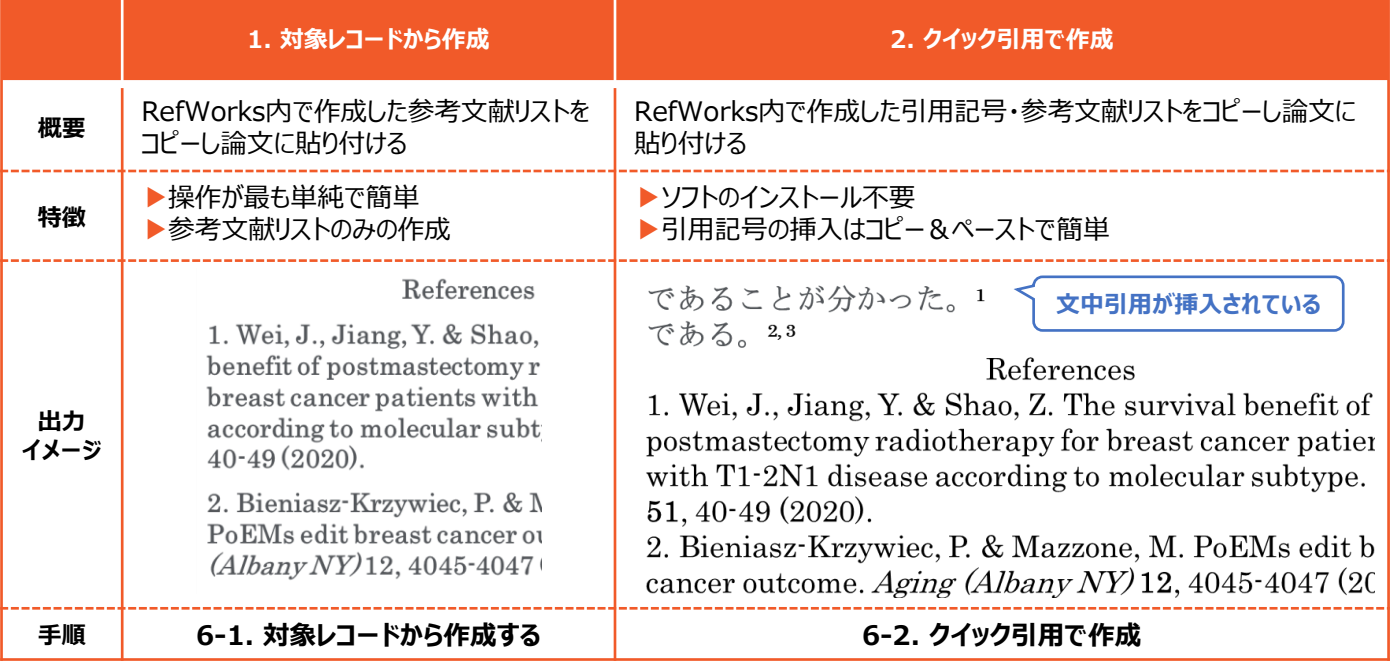

### **6-1. 対象レコードから作成する**

RefWorks内で参考文献リストを作成し、コピーして論文に貼り付ける方法です。

- 対象レコードにチェックを入れます。 **1**
- メニューバーの文献目録の作成アイコン をクリックし、**参考文献リストを作 成**を選択します。 **2**
- 出力フォーマットを選択するプルダウンからスタイルを選択・検索します。 **3**
- **クリップボードにコピー**をクリックし、論文に貼り付けます。 **4**

### **6-2. クイック引用で作成**

RefWorks内で引用記号・参考文献リストを作成し、コピーして論文に貼り付ける方法です。

- 執筆中のWordファイルを開いておきます。 **1**
- メニューバーの文献目録の作成アイコン をクリックし、**クイック引用**を選択し ます。 **2**

別画面が開きます。

- プルダウンから**引用スタイル**を選択して**続行**をクリックします。 **3**
- 論文で引用するレコードを1件以上選択します。 **4**

レコードの上にカーソルを合わせたときに表示される引用をコピーをクリックして、 Word文書の引用箇所に貼り付けます。連続引用の場合は、該当レコードに チェックを入れてからプレビューの右にあるクリップボードボタン きをクリックして Word文書の引用箇所に貼り付けます。

※引用をコピーすると、レコードの構に星のフラグが付きます。

おきすめ、わから、 **5**

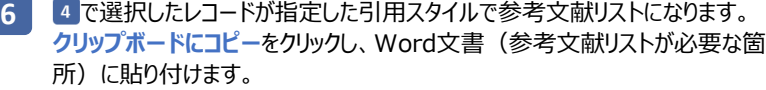

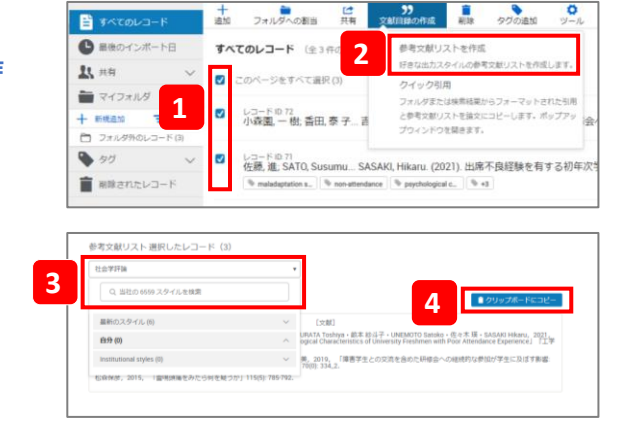

目が  $\bullet$  BROY 且相 ■マイフォル sitat □ フォルタリ • 27 **T** WRENCH

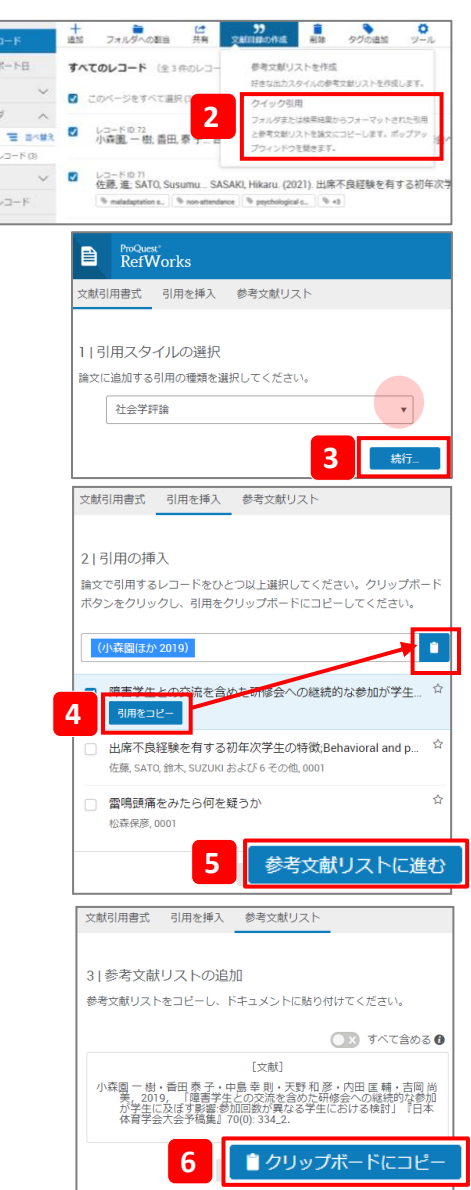